### Speichermodule Benutzerhandbuch

© Copyright 2009 Hewlett-Packard Development Company, L.P.

Hewlett-Packard  $($ "HP") haftet ausgenommen für die Verletzung des Lebens, des Körpers, der Gesundheit oder nach dem Produkthaftungsgesetz – nicht für Schäden, die fahrlässig von HP, einem gesetzlichen Vertreter oder einem Erfüllungsgehilfen verursacht wurden. Die Haftung für grobe Fahrlässigkeit und Vorsatz bleibt hiervon unberührt.

Inhaltliche Änderungen dieses Dokuments behalten wir uns ohne Ankündigung vor. Die Informationen in dieser Veröffentlichung werden ohne Gewähr für ihre Richtigkeit zur Verfügung gestellt. Insbesondere enthalten diese Informationen keinerlei zugesicherte Eigenschaften. Alle sich aus der Verwendung dieser Informationen ergebenden Risiken trägt der Benutzer.

Die Garantien für HP Produkte werden ausschließlich in der entsprechenden, zum Produkt gehörigen Garantieerklärung beschrieben. Aus dem vorliegenden Dokument sind keine weiter reichenden Garantieansprüche abzuleiten.

Erste Ausgabe: April 2009

Teilenummer des Dokuments: 516633-041

#### **Produkthinweis**

Dieses Benutzerhandbuch beschreibt die Funktionen, die auf den meisten Modellen verfügbar sind. Einige der Funktionen stehen möglicherweise nicht auf Ihrem Computer zur Verfügung.

## **Inhaltsverzeichnis**

**[1 Hinzufügen oder Austauschen von Speichermodulen](#page-4-0)**

**[2 Vergrößern des Festplattenspeicherplatzes für die Ruhezustandsdatei](#page-13-0)**

**[Index ................................................................................................................................................................](#page-14-0)... 11**

### <span id="page-4-0"></span>**1 Hinzufügen oder Austauschen von Speichermodulen**

Der Computer verfügt über ein Speichermodulfach, das sich unter der Tastatur befindet. Die Speicherkapazität des Computers kann durch Hinzufügen eines Speichermoduls im freien Speichererweiterungssteckplatz oder durch Aufrüsten des vorhandenen Speichermoduls im primären Speichersteckplatz erweitert werden.

- **VORSICHT!** Um die Gefahr eines Stromschlags und einer Beschädigung der Geräte zu minimieren, ziehen Sie das Netzkabel ab, und entfernen Sie alle Akkus, bevor Sie ein Speichermodul installieren.
- **ACHTUNG:** Elektrostatische Entladungen (ESD) können die elektronischen Bauteile beschädigen. Bevor Sie fortfahren, stellen Sie sicher, dass Sie nicht statisch aufgeladen sind, indem Sie einen geerdeten Gegenstand aus Metall berühren.
- **E** HINWEIS: Wenn Sie eine Zwei-Kanal-Konfiguration verwenden möchten, stellen Sie beim Hinzufügen von einem zweiten Speichermodul sicher, dass beide Speichermodule dieselbe Größe aufweisen.

So setzen Sie ein Speichermodul ein bzw. tauschen ein Speichermodul aus:

- **1.** Speichern Sie Ihre Daten.
- **2.** Schalten Sie den Computer aus, und schließen Sie das Display.

Wenn Sie sich nicht sicher sind, ob der Computer ausgeschaltet ist oder sich im Ruhezustand befindet, schalten Sie ihn ein, indem Sie die Betriebstaste kurz drücken. Fahren Sie ihn dann über das Betriebssystem herunter.

- **3.** Trennen Sie alle an den Computer angeschlossenen externen Geräte.
- **4.** Trennen Sie das Netzkabel.
- **5.** Legen Sie den Computer mit seiner Oberseite nach unten auf eine ebene Fläche, so dass das Akkufach zu Ihnen zeigt.
- **6.** Entfernen Sie den Akku aus dem Computer.
- **7.** Entfernen Sie die Schrauben im Akkufach. Je nach Computermodell müssen Sie 2 bzw. 3 Schrauben entfernen.
	- **HINWEIS:** Richten Sie sich nach der zu Ihrem Computer passenden Abbildung.

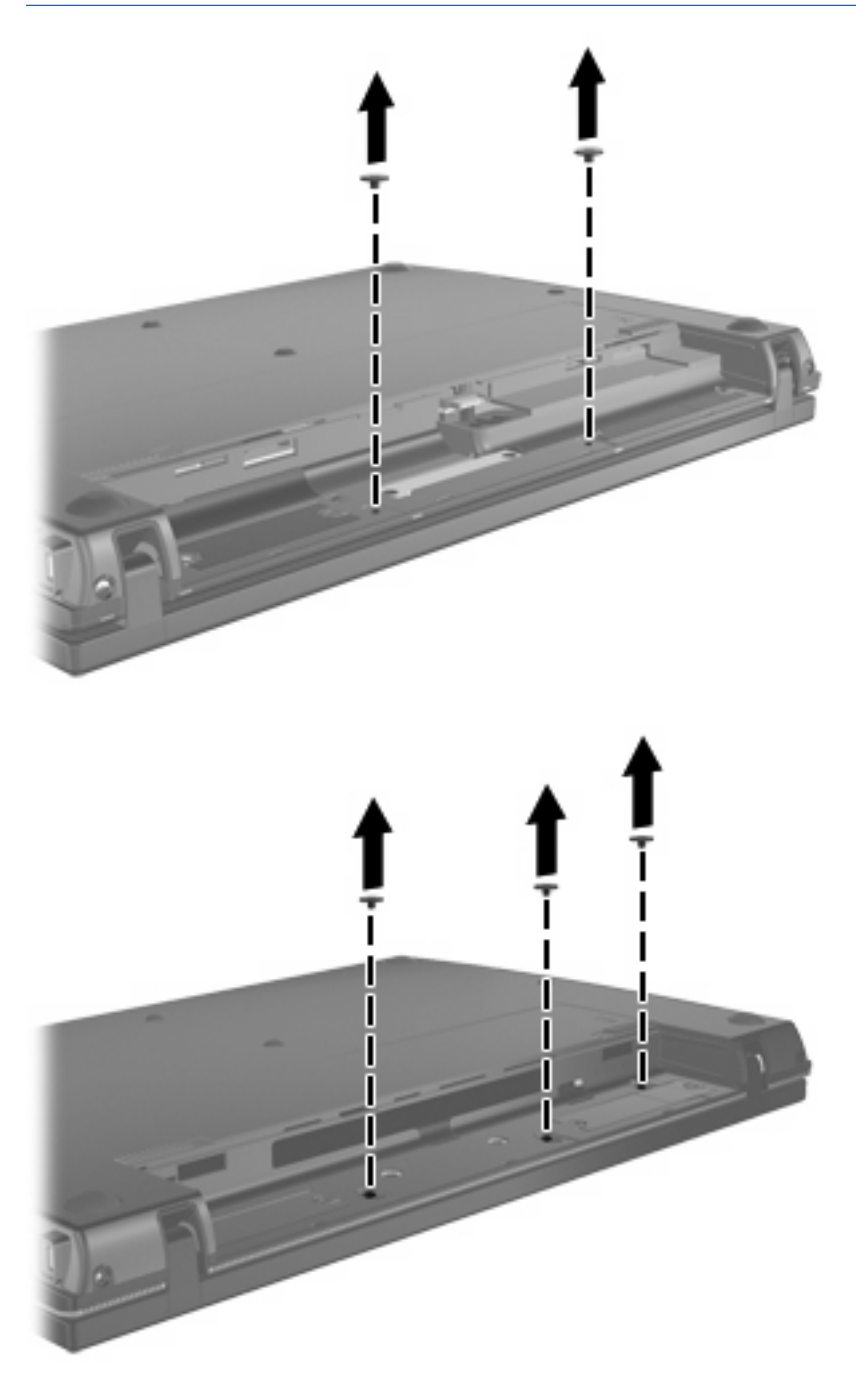

<span id="page-6-0"></span>**8.** Drehen Sie den Computer mit dem Display nach oben, und entfernen Sie die beiden Schrauben an der Rückseite des Computers.

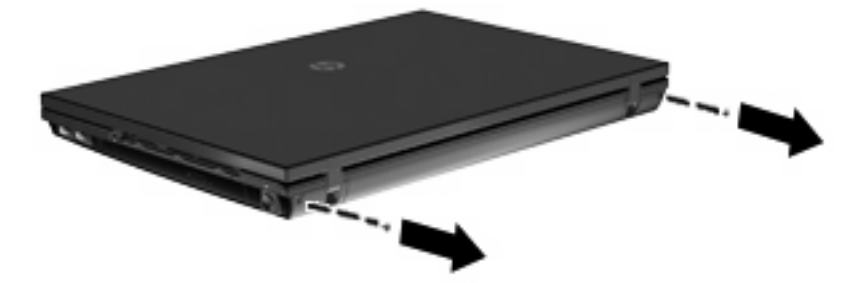

- **9.** Öffnen Sie den Computer so weit wie möglich.
- **10.** Schieben Sie die Abdeckung oberhalb der Tastatur nach hinten in Richtung Display, und entfernen Sie die Abdeckung.

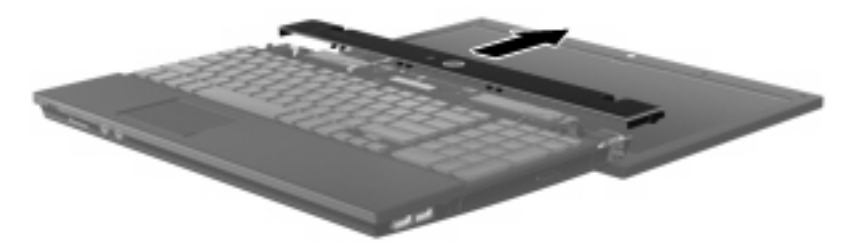

- <span id="page-7-0"></span>**11.** Entfernen Sie die Schrauben von der Tastatur. Je nach Computermodell müssen Sie 2 bzw. 3 Schrauben entfernen.
- **HINWEIS:** Richten Sie sich nach der zu Ihrem Computer passenden Abbildung.

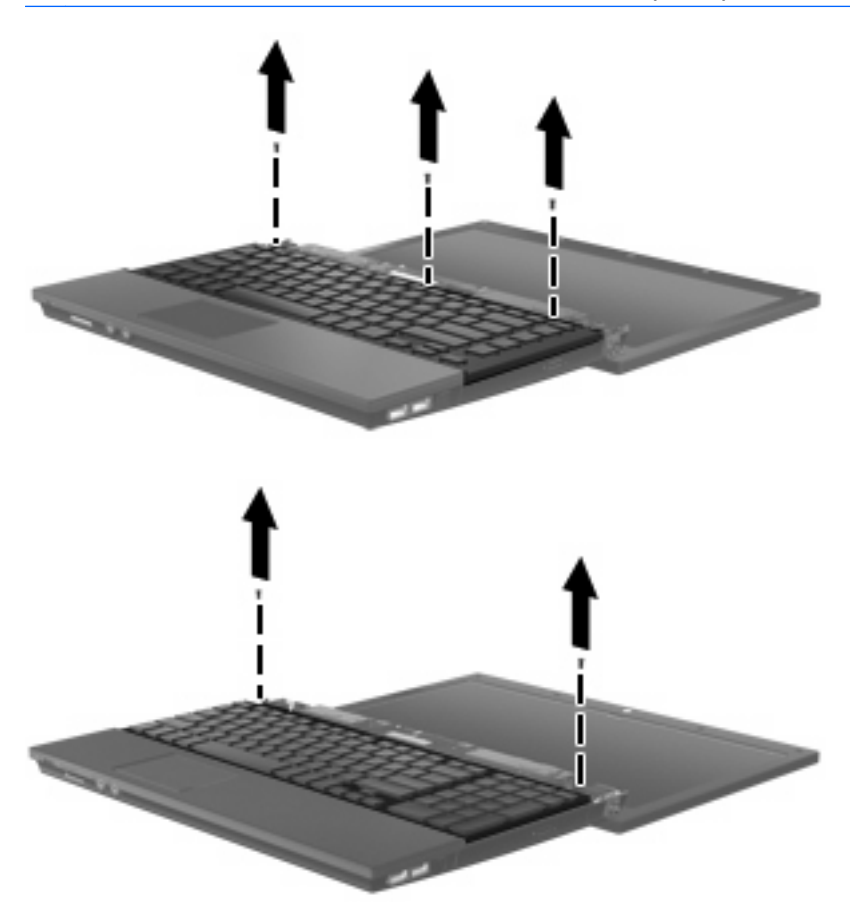

**12.** Schieben Sie die Tastatur **(1)** in Richtung Display, und kippen Sie sie dann mit ihrer Oberseite nach unten auf die Handablagefläche **(2)**, um Zugang zum Speicherfach zu erhalten.

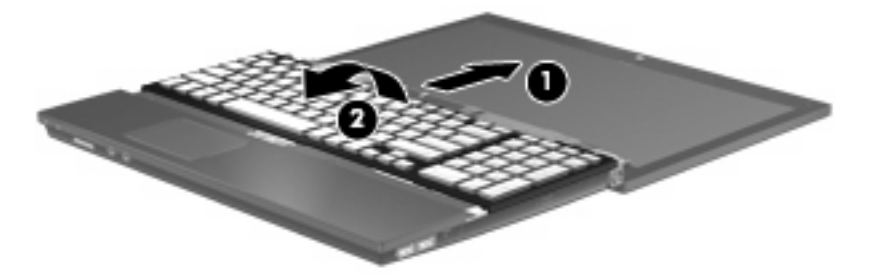

- **13.** Wenn Sie ein vorhandenes Speichermodul ersetzen möchten, entfernen Sie zunächst das Speichermodul:
	- **ACHTUNG:** Um Schäden am Speichermodul zu vermeiden, fassen Sie das Speichermodul immer nur an den Außenkanten an. Vermeiden Sie jede Berührung der Komponenten des Speichermoduls.
		- **a.** Ziehen Sie die Arretierklammern **(1)** auf beiden Seiten des Speichermoduls nach außen.

Das Speichermodul kippt nach oben.

**b.** Fassen Sie das Speichermodul an den Kanten **(2)**, und ziehen Sie es vorsichtig aus dem Speichersteckplatz.

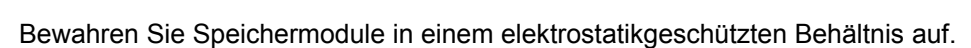

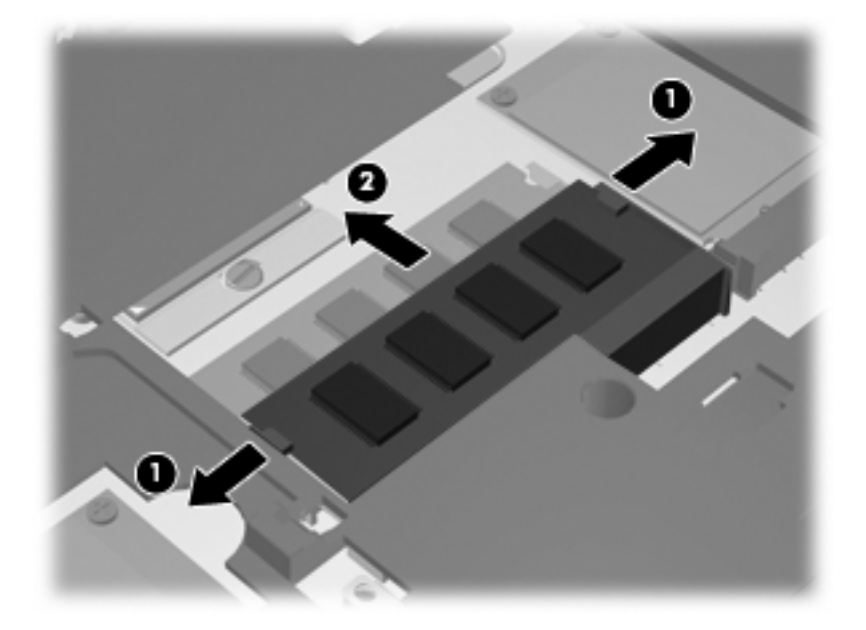

- **14.** Setzen Sie ein neues Speichermodul ein:
	- **ACHTUNG:** Um Schäden am Speichermodul zu vermeiden, fassen Sie das Speichermodul immer nur an den Außenkanten an. Vermeiden Sie jede Berührung der Komponenten des Speichermoduls.
		- **a.** Richten Sie die eingekerbte Kante **(1)** des Speichermoduls an der Führungsnase im Speichersteckplatz aus.
		- **b.** Halten Sie das Speichermodul im 45-Grad-Winkel zur Oberfläche des Speichermodulfachs, und drücken Sie es in den Steckplatz **(2)**, bis es vollständig eingesetzt ist.
			- **ACHTUNG:** Um Schäden am Speichermodul zu vermeiden, achten Sie darauf, dass Sie das Speichermodul auf keinen Fall biegen.

**c.** Drücken Sie das Speichermodul **(3)** vorsichtig nach unten, indem Sie auf die linke und rechte Kante den gleichen Druck ausüben, bis die Arretierklammern einrasten.

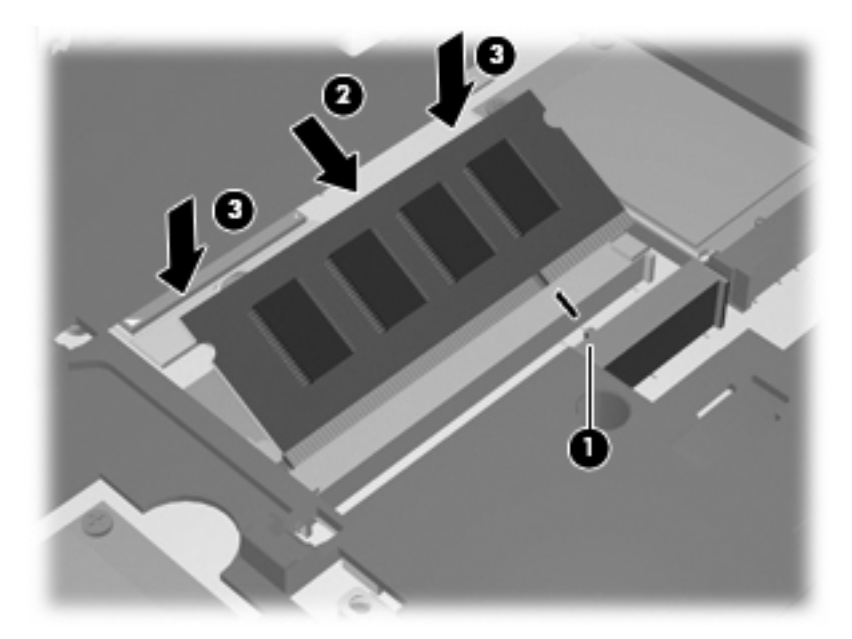

**15.** Kippen Sie die Tastatur zurück auf die Tastaturhalterung **(1)**, und schieben Sie die Tastatur dann in die richtige Position **(2)**.

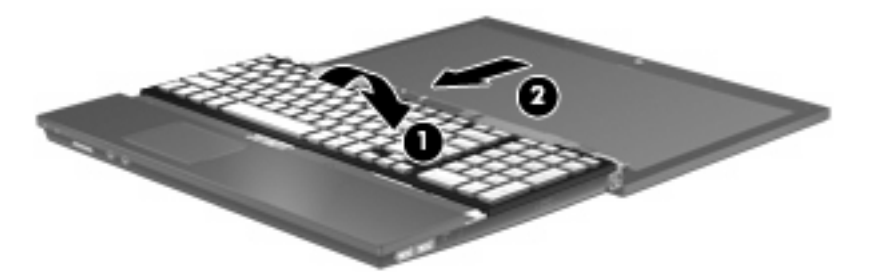

**16.** Bringen Sie die Schrauben an der Tastatur wieder an. Je nach Computermodell müssen Sie 2 bzw. 3 Schrauben anbringen.

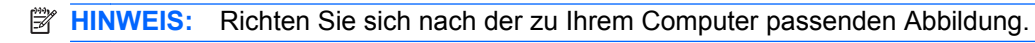

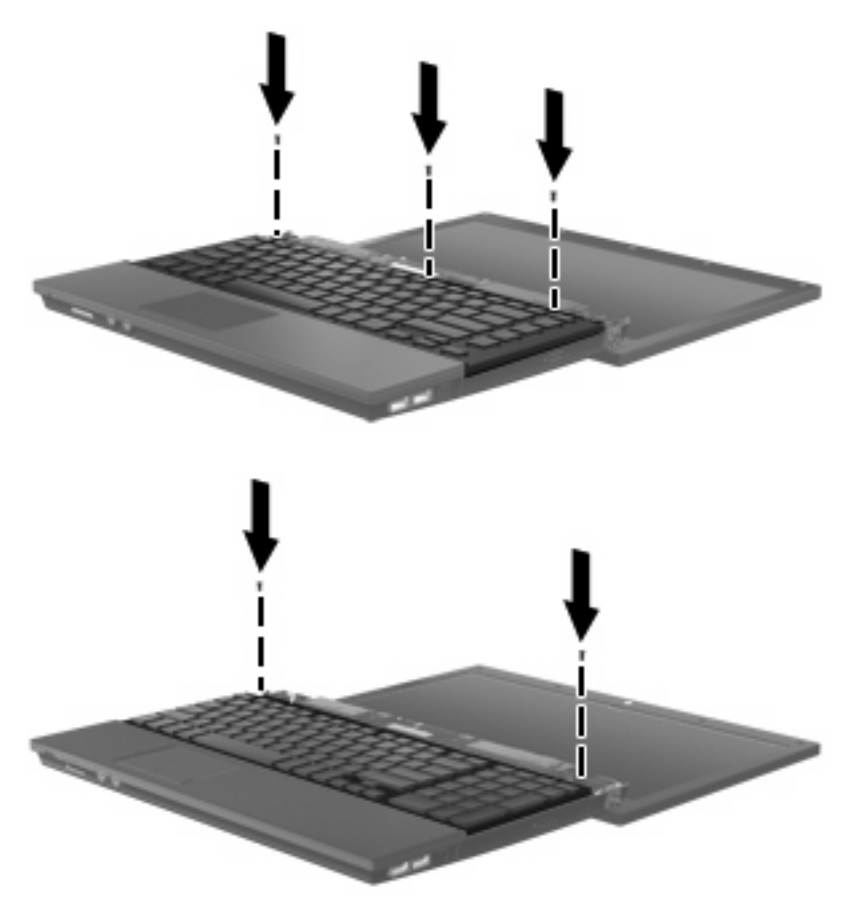

**17.** Bringen Sie die Abdeckung oberhalb der Tastatur wieder an.

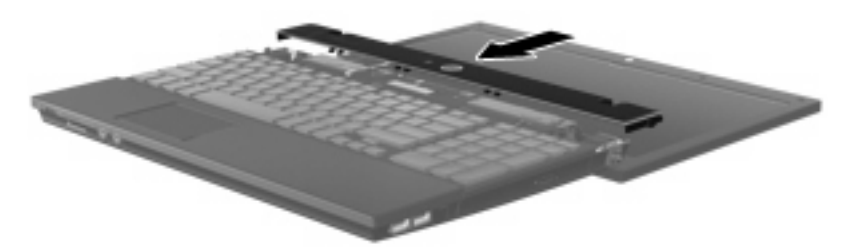

**18.** Schließen Sie das Display des Computers.

**19.** Bringen Sie die beiden Schrauben an der Rückseite des Computers wieder an.

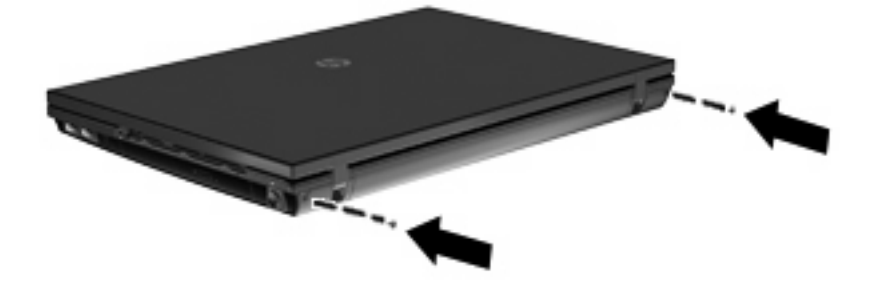

- **20.** Bringen Sie die Schrauben im Akkufach wieder an. Je nach Computermodell müssen Sie 2 bzw. 3 Schrauben anbringen.
	- **HINWEIS:** Richten Sie sich nach der zu Ihrem Computer passenden Abbildung.

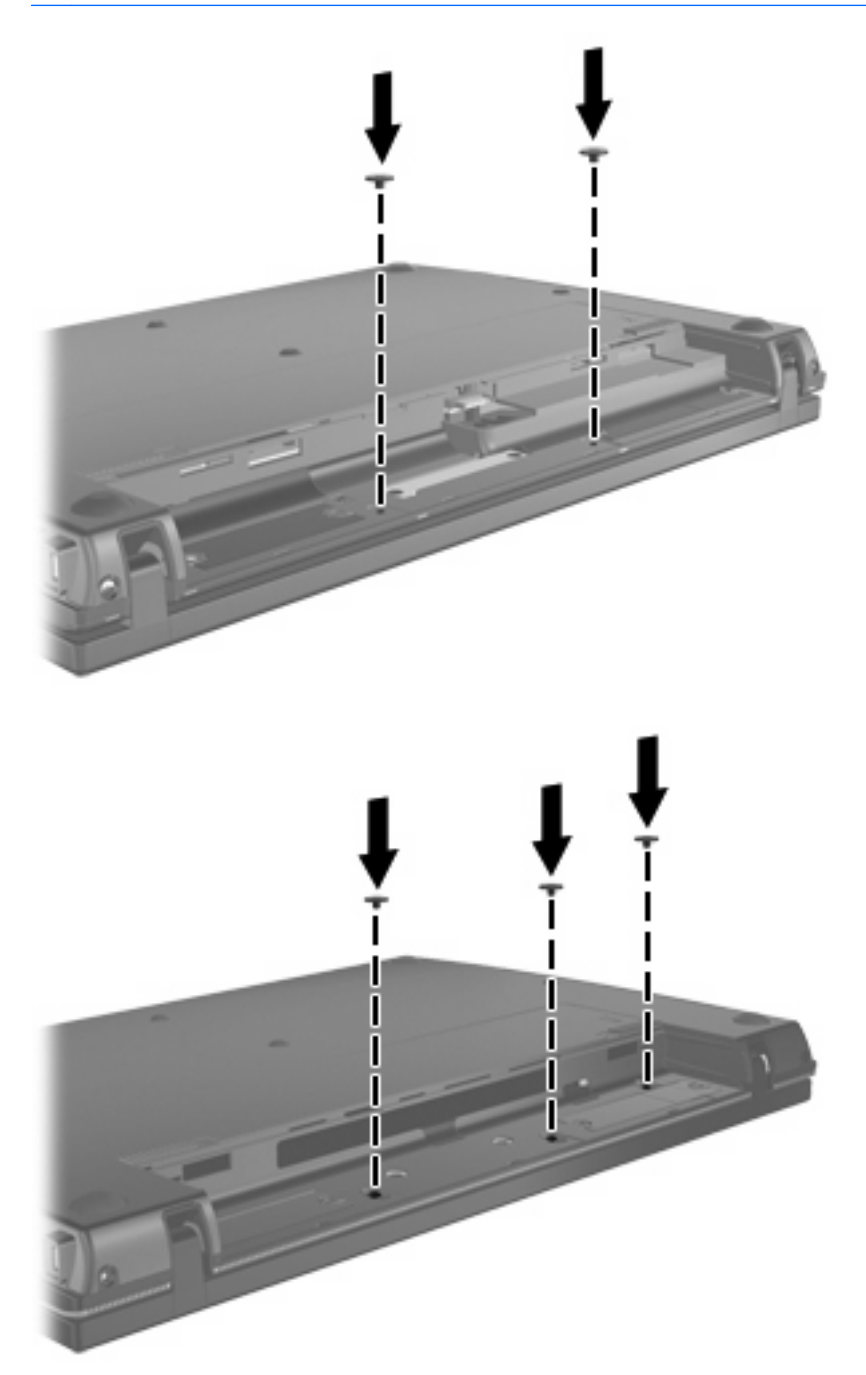

- **21.** Legen Sie den Computer mit seiner Oberseite nach unten auf eine ebene Fläche, und setzen Sie den Akku wieder ein.
- **22.** Schließen Sie die externe Stromversorgung und Peripheriegeräte wieder an.
- **23.** Schalten Sie den Computer ein.

# <span id="page-13-0"></span>**2 Vergrößern des Festplattenspeicherplatzes für die Ruhezustandsdatei**

Nach dem Einleiten des Ruhezustands speichert das Betriebssystem Ihre Daten in einer Ruhezustandsdatei auf der Festplatte. Anschließend wird der Computer heruntergefahren. Abhängig von der Größe des installierten Systemspeichers reserviert das Betriebssystem Speicherplatz auf der Festplatte, um die Ruhezustandsdatei zu speichern. Wenn Sie den Systemspeicher vergrößern, reserviert das Betriebssystem auch mehr Speicherplatz für die Ruhezustandsdatei auf der Festplatte.

Wenn nach dem Vergrößern des Systemspeichers Probleme im Ruhezustand auftreten, sollten Sie sicherstellen, dass der auf der Festplatte verfügbare Speicherplatz größer als der von der Ruhezustandsdatei benötigte Speicherplatz ist.

So zeigen Sie den noch freien Speicherplatz auf der primären Festplatte an:

- **1.** Wählen Sie **Start > Arbeitsplatz**.
- **2.** Klicken Sie mit der rechten Maustaste auf den Eintrag der primären Festplatte, und wählen Sie **Eigenschaften**.
- ▲ Wählen Sie **Start > Systemsteuerung > Leistung und Wartung > Energieoptionen > Registerkarte Ruhezustand**, um den für die Ruhezustandsdatei erforderlichen Festplattenspeicher anzuzeigen.

Ist der auf der Festplatte verfügbare Speicherplatz kleiner als der von der Ruhezustandsdatei benötigte Speicherplatz, müssen Sie mehr Speicherplatz auf der Festplatte freigeben:

▲ Wählen Sie **Start > Hilfe und Support > Leistung und Wartung > Freigeben von Speicherplatz**, und folgen Sie den Anleitungen auf dem Bildschirm.

### <span id="page-14-0"></span>**Index**

#### **A**

Abdeckung oberhalb der Tastatur Entfernen [3](#page-6-0)

#### **F**

Festplattenkapazität [10](#page-13-0)

#### **R**

Ruhezustand [10](#page-13-0) Ruhezustandsdatei [10](#page-13-0)

### **S**

Speicher Vergrößern [10](#page-13-0) Speichermodul Entfernen [4](#page-7-0) Speichermodule austauschen [1](#page-4-0)

#### **T**

**Tastatur** Entfernen [4](#page-7-0)

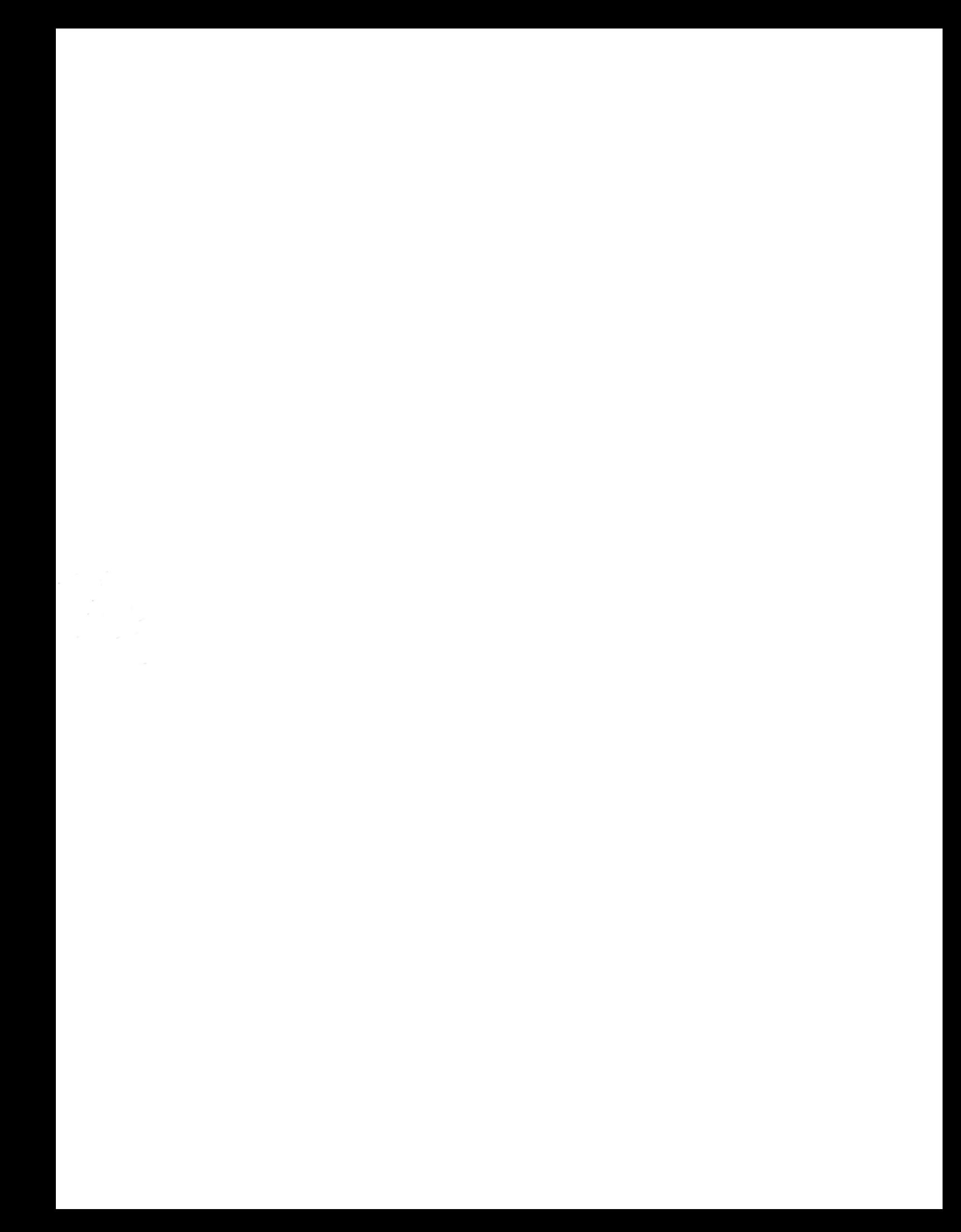